# Web OPAC の使い方

## 目次

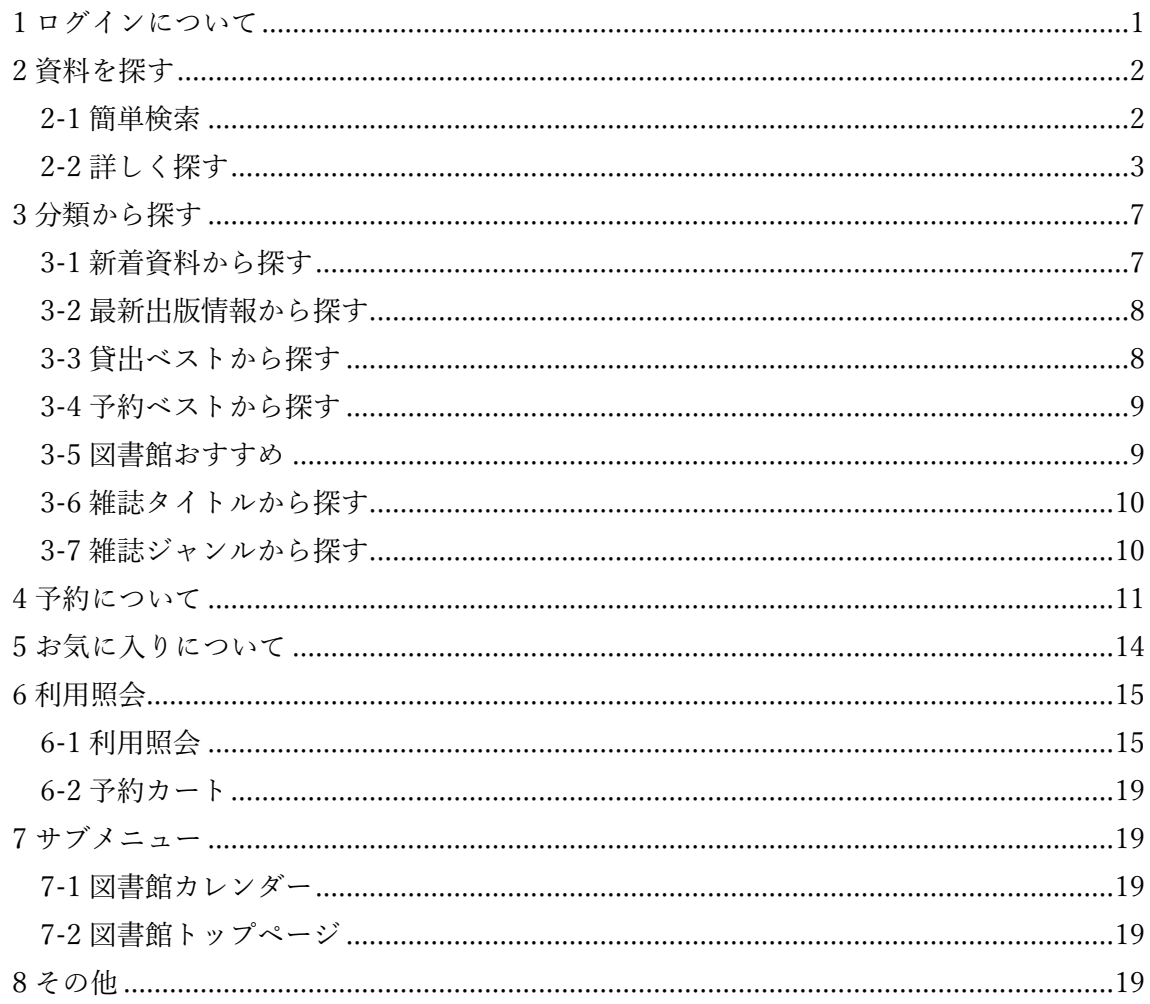

<span id="page-2-0"></span>1 ログインについて

〇ログインしなくても利用できる機能

- ・資料を探す
- ・分類から探す
- ・サブメニュー

〇ログインが必要な機能

- ・利用照会
- ・資料の予約
- ・お気に入り登録

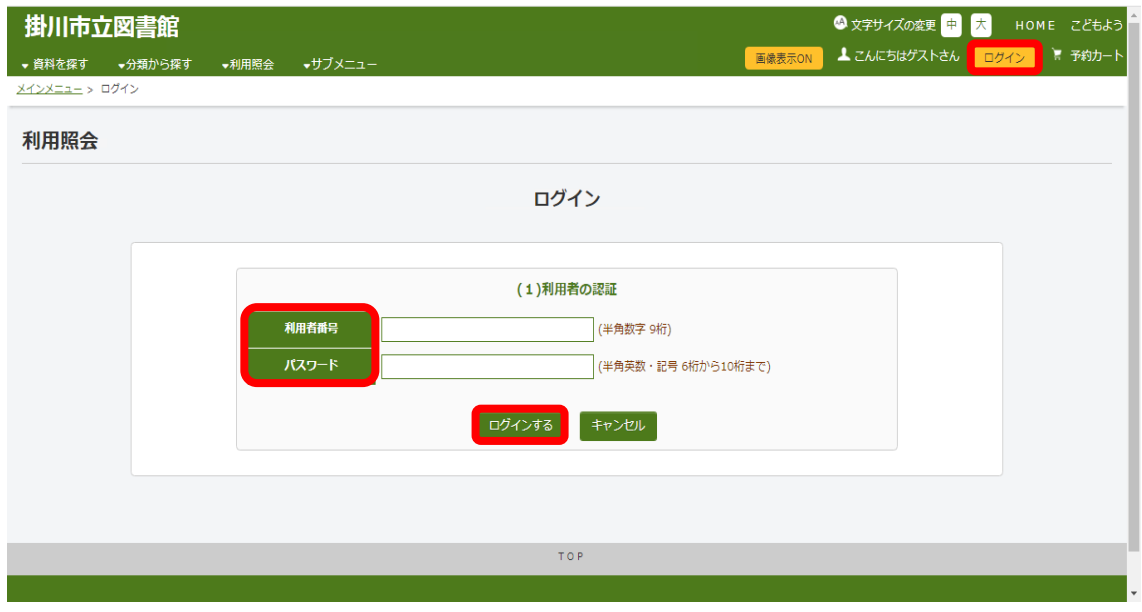

①画面右上のログイン(黄色)を押すとログイン画面になります。

②利用者番号…掛川市立図書館利用者カードのバーコード下にある数字9桁

③パスワード…初期パスワードは生年月日数字8桁(2020 年 1 月 1 日→20200101) ※パスワードがわからなくなってしまった場合は、カウンターにお申し出ください。

④ログインするを選択してください。

#### <span id="page-3-0"></span>2 資料を探す

資料を探します。

<span id="page-3-1"></span>2-1 簡単検索

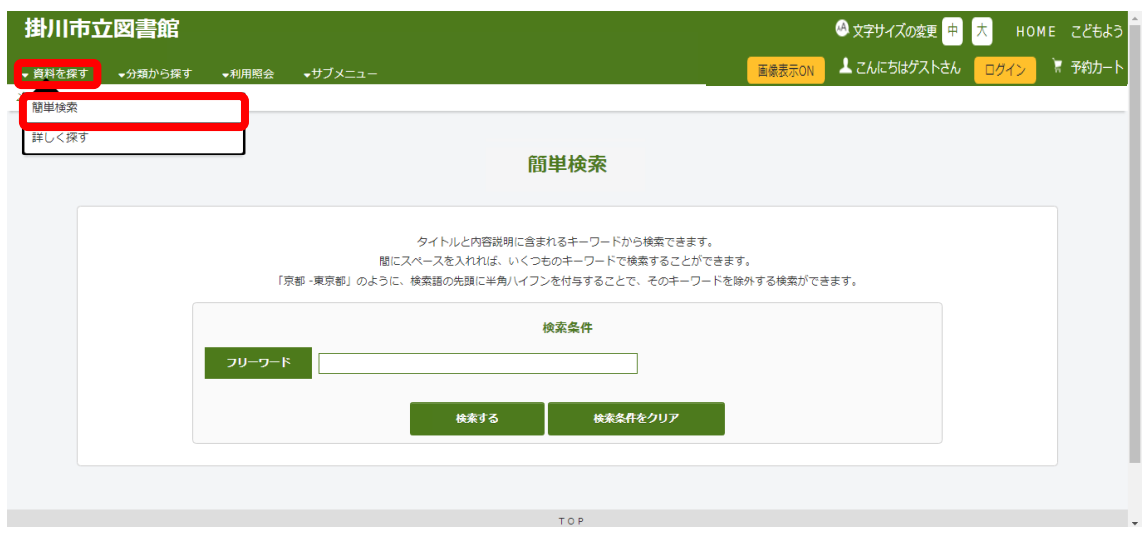

資料を探すから簡単検索を選択してください。

フリーワードから資料を探すことができます。

タイトルや著者名、資料の説明文章等から検索できます。

#### <span id="page-4-0"></span>2-2 詳しく探す

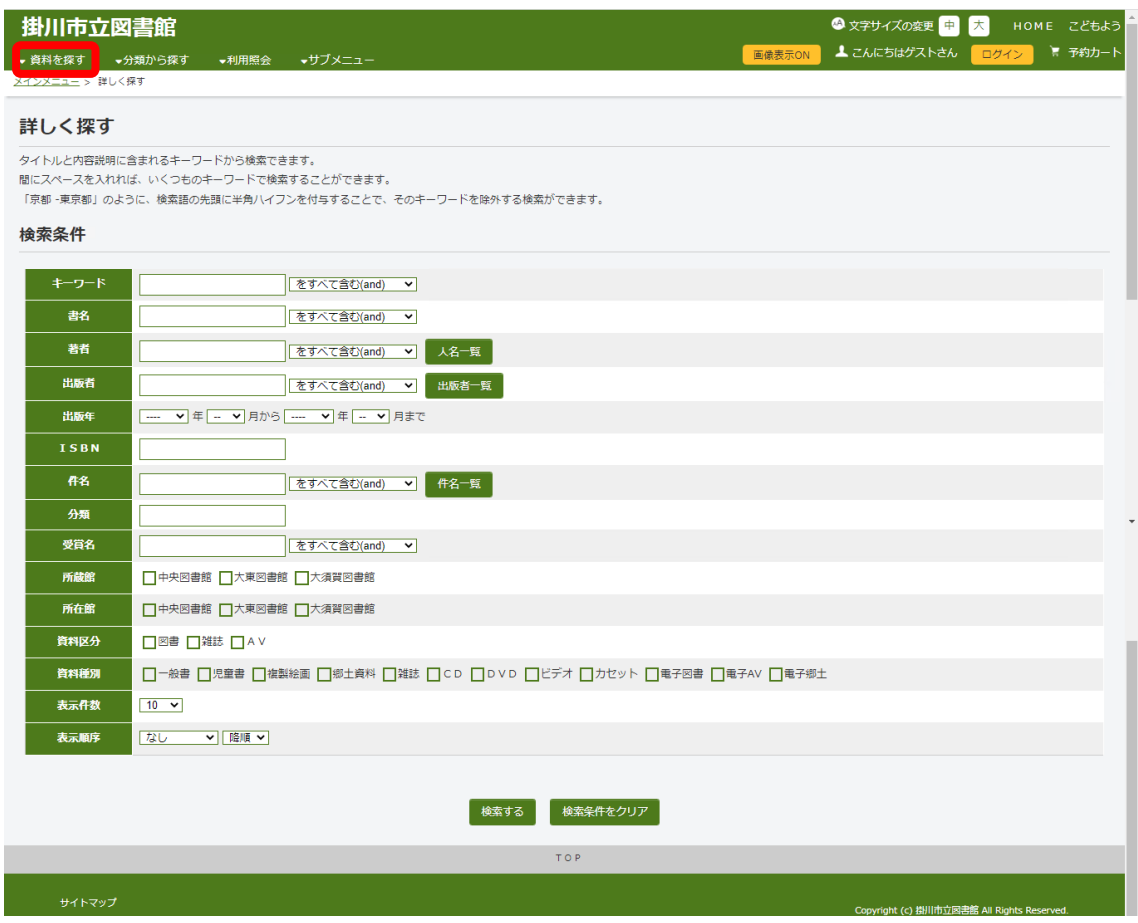

資料を探すから、詳しく探すを選択してください。

- ・キーワード、書名、著者、出版者、ISBN 等詳細な条件を設定し、検索できます。
- ・所蔵館、所在館、資料区分、資料種別については、チェックをしない場合は、全てが検索 対象になります。
- ・キーワード、書名、著者、出版者、件名、受賞名については、他の検索条件に対し、AND 検索、または、OR 検索のいずれかを指定できます。

〇検索方法

①フリーワードに検索条件を入力します(下の画像は簡単検索の画面です)。

### 2検索するを選択します。

③検索結果が表示されるので、該当資料のタイトルか表紙の画像を選択します。

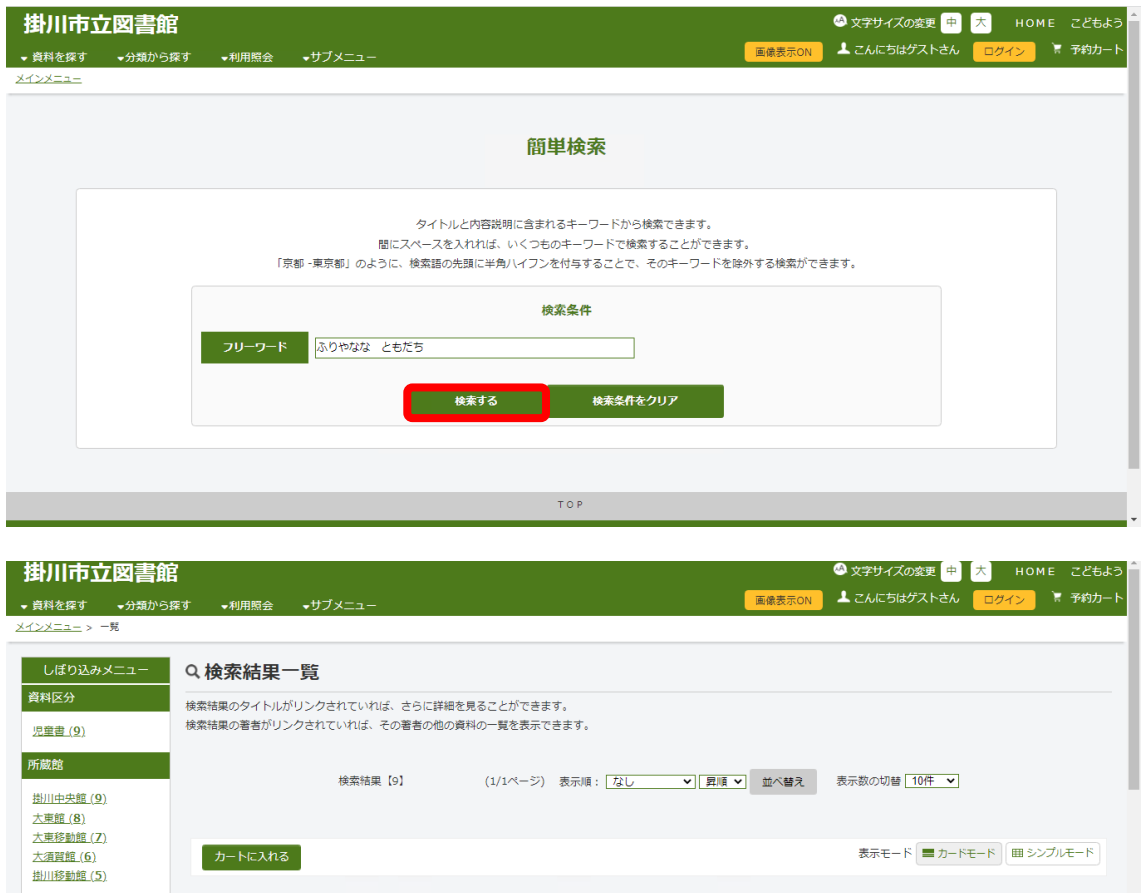

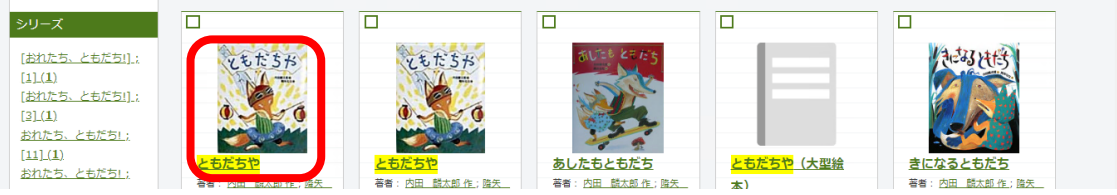

#### ④選択した資料の詳細情報が表示されます。

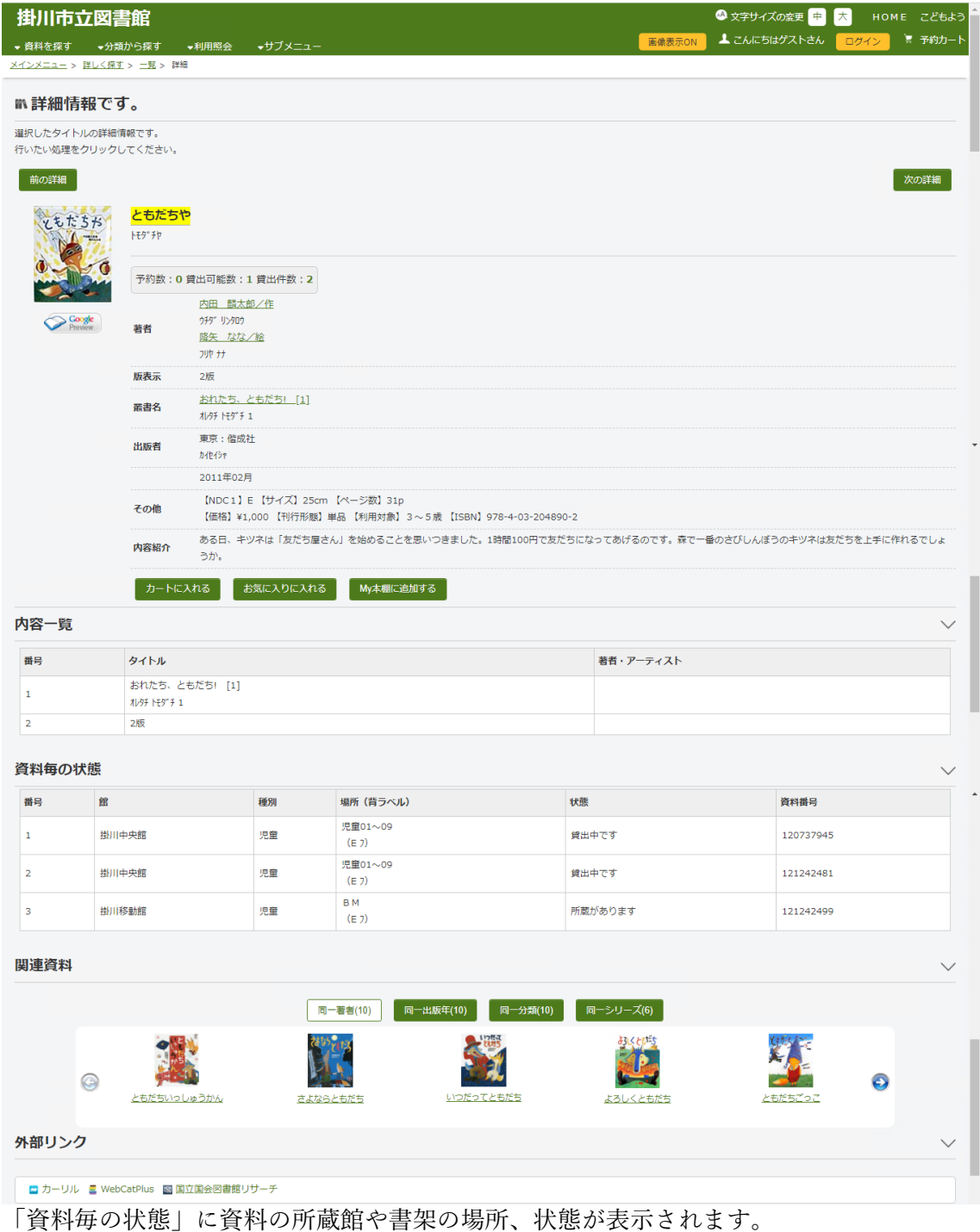

「状態」欄に表示される項目は以下の通りです。

- ・所蔵があります…所蔵している図館内に資料があります。
- ・貸出中です…資料は貸出されています。
- ・館内利用の資料です…図書館内でのみ閲覧できます。貸出はできません。
- ・予約資料です…予約がついている資料です。

#### 検索等で選択した資料情報を外部サイトで閲覧することができます。

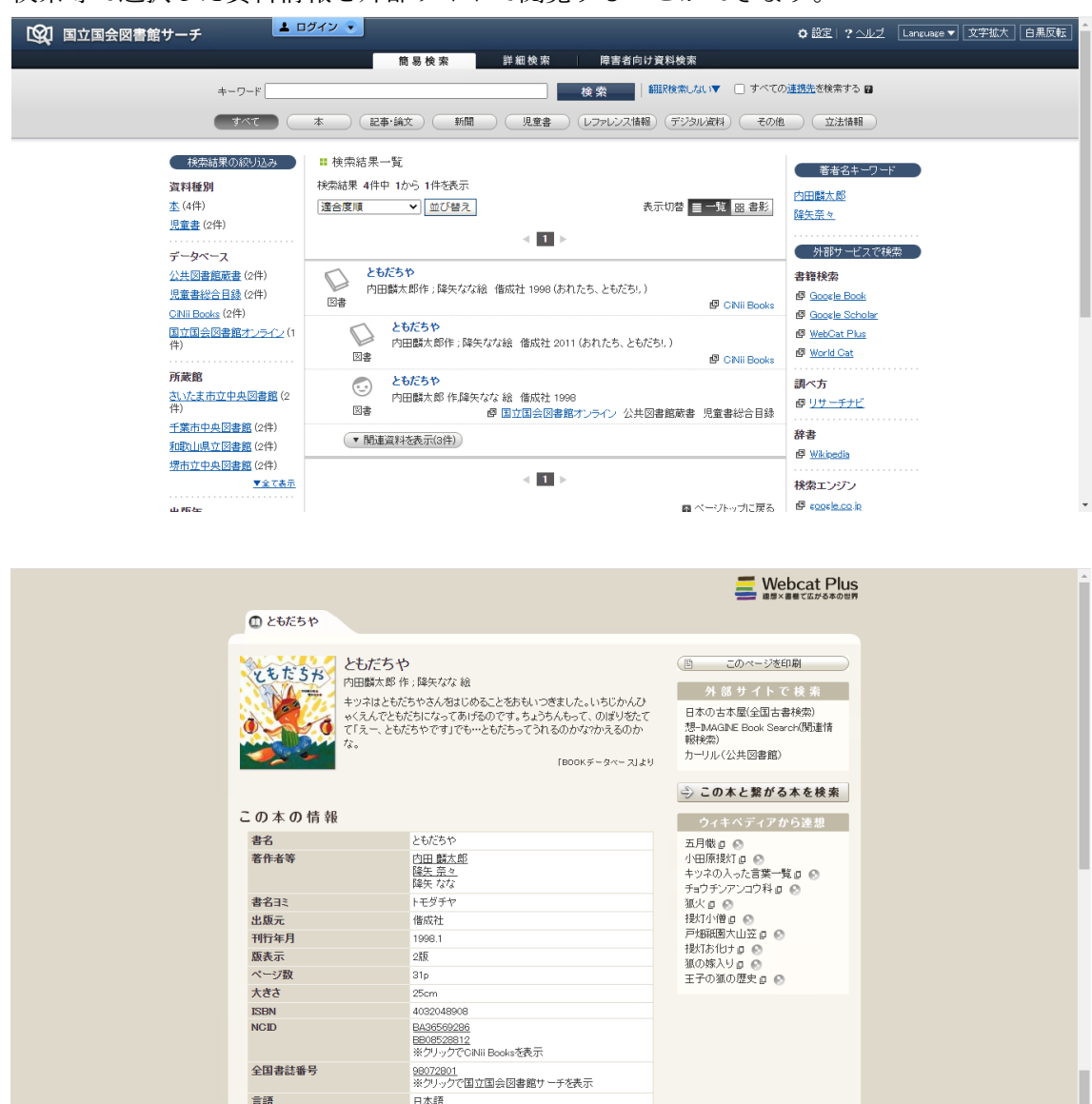

日本語

日本

この本を:書棚を選択して下さい > (に入れる) **■チェック B!1522** ソツイート

言語 出版国

トップページ @Webcat Plusとは? @FAD

 $\bullet$ 

Copyright © National Institute of Informatics

<span id="page-8-0"></span>3 分類から探す

分類から探すことができます。

<span id="page-8-1"></span>3-1 新着資料から探す

図書館に新しく受け入れた資料を検索します。(最新出版ではありません)

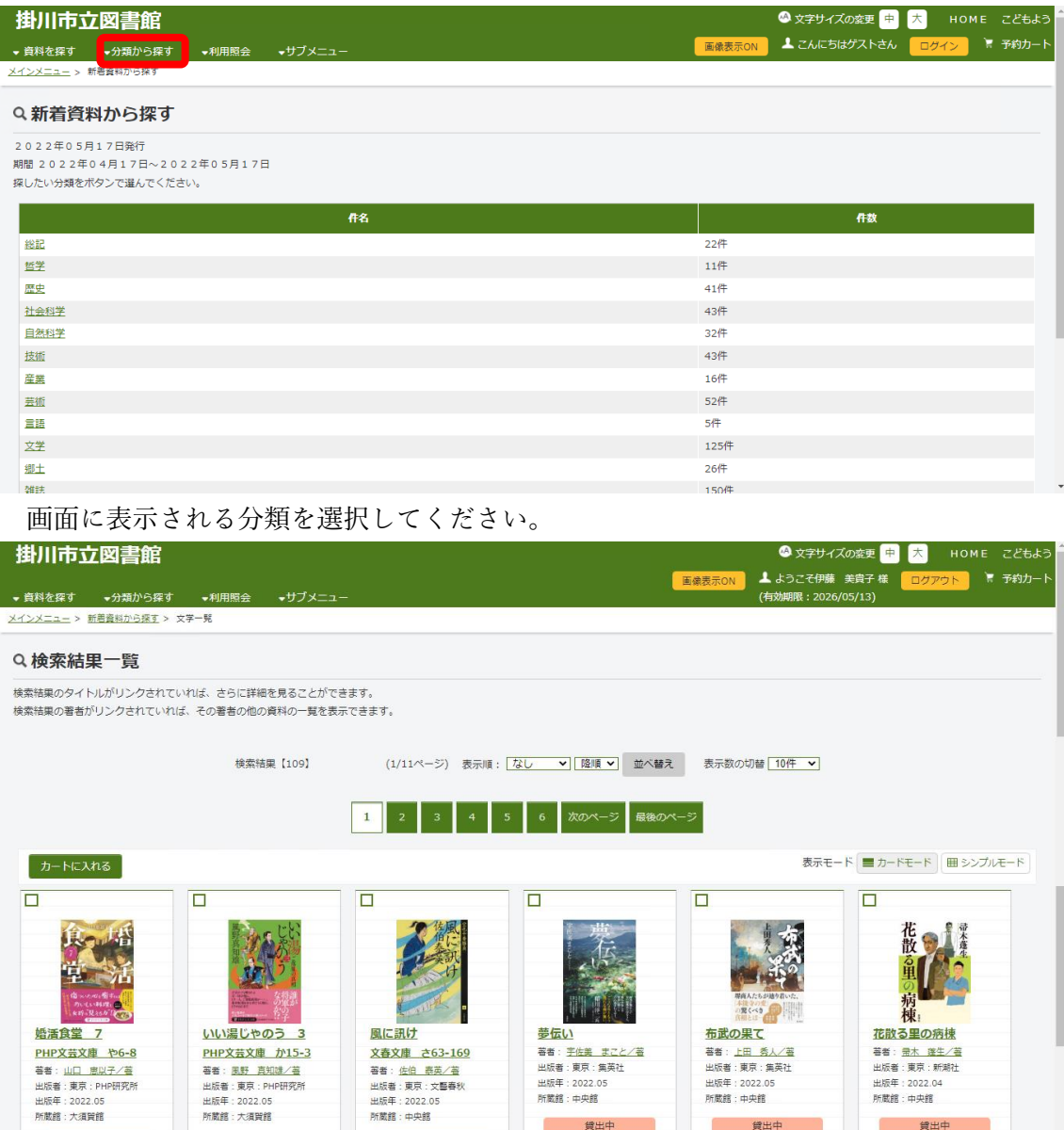

検索結果の一覧が表示されます。 資料を選択すると詳細画面に移ります。

 $\mathbb{R}^n$ 

貸出中

黄土

貸出中 **Service** 

貸出中

黄出中

#### <span id="page-9-0"></span>3-2 最新出版情報から探す

新しく出版された資料を検索します。(直前の火曜日を起点として 1 か月の期間) 画面に表示される分類を選択してください。

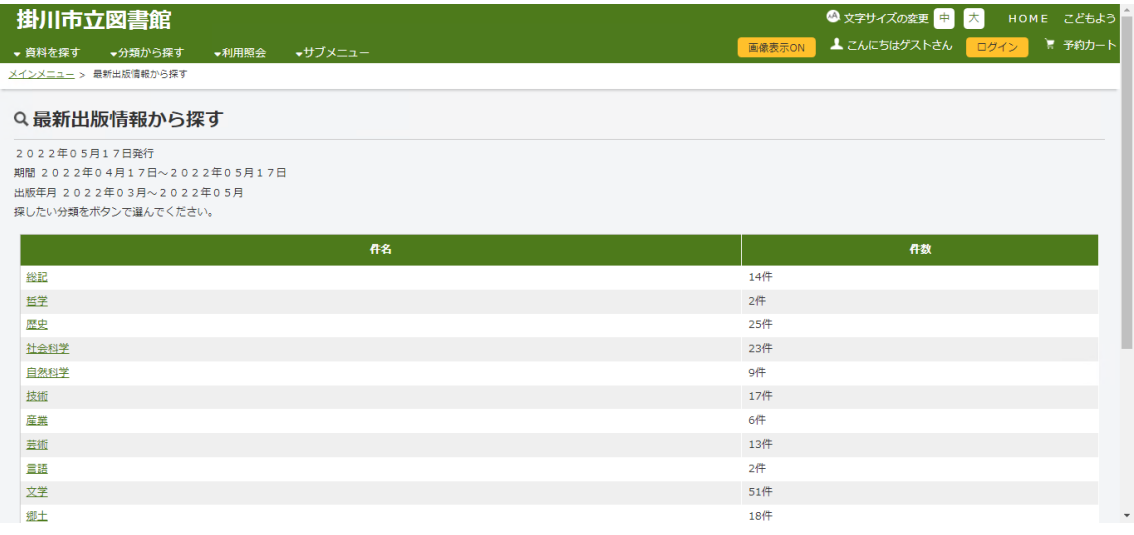

#### <span id="page-9-1"></span>3-3 貸出ベストから探す

一定の期間に貸出の多かったタイトルの上位リストを検索します。

(直前の火曜日を起点として 1 か月の期間)

画面の分類から選択してください。

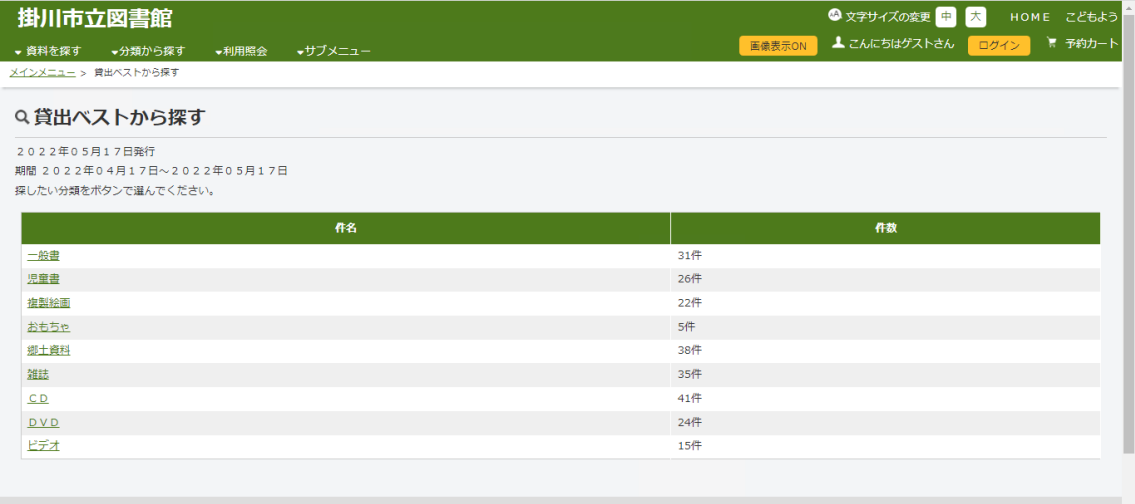

<span id="page-10-0"></span>3-4 予約ベストから探す

一定の期間に予約が多く入っているタイトルの上位リストを検索します。

(直前の火曜日を起点として 1 か月の期間)

画面の分類から選択してください。

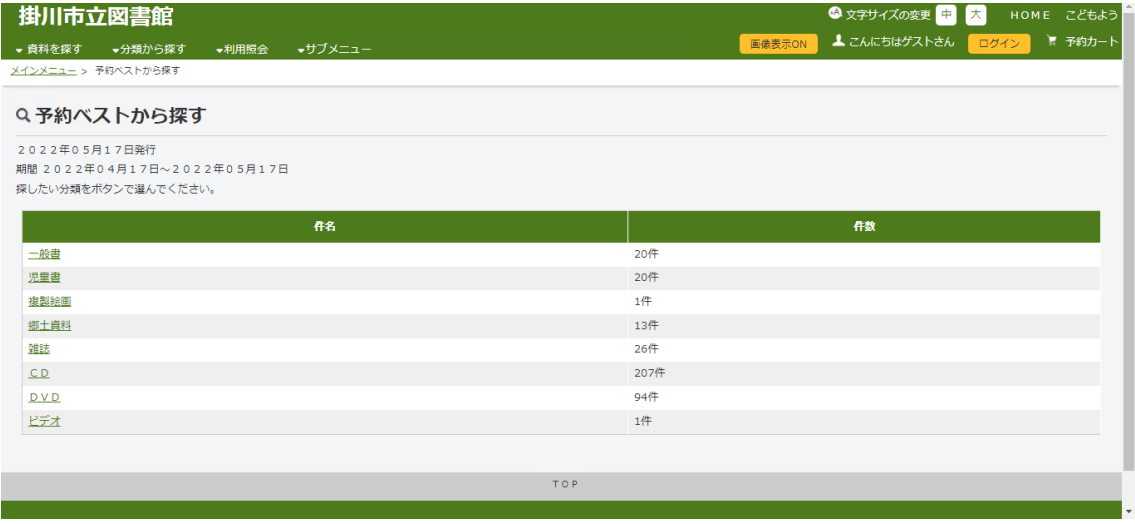

<span id="page-10-1"></span>3-5 図書館おすすめ

特定のテーマや期間限定の特集等、図書館のおすすめの本を検索します。

画面の分類から選択してください。

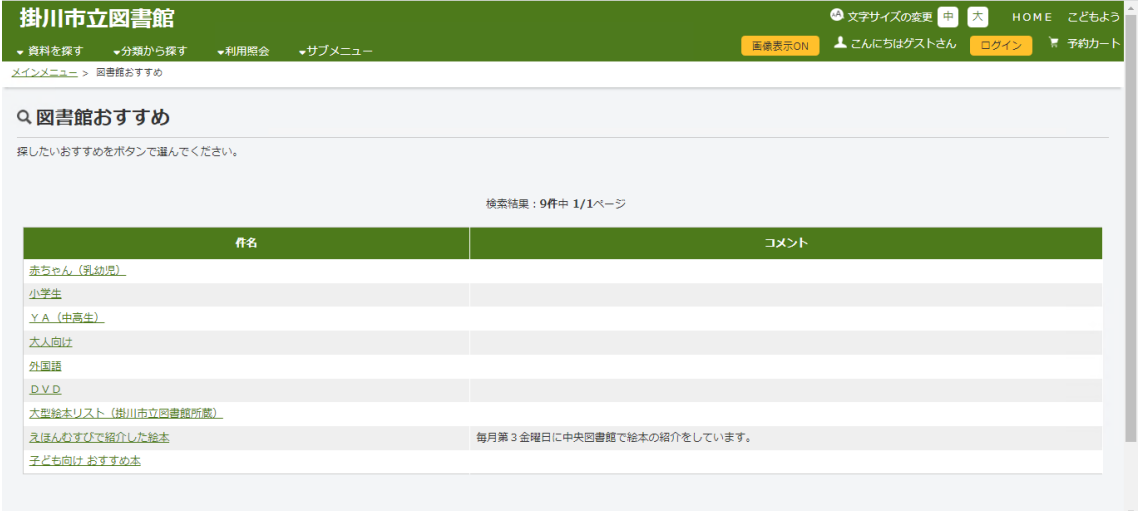

<span id="page-11-0"></span>3-6 雑誌タイトルから探す

雑誌のタイトルから検索します。

#### 雑誌のタイトルが 50 音順で並んでいます、該当雑誌を検索してください。

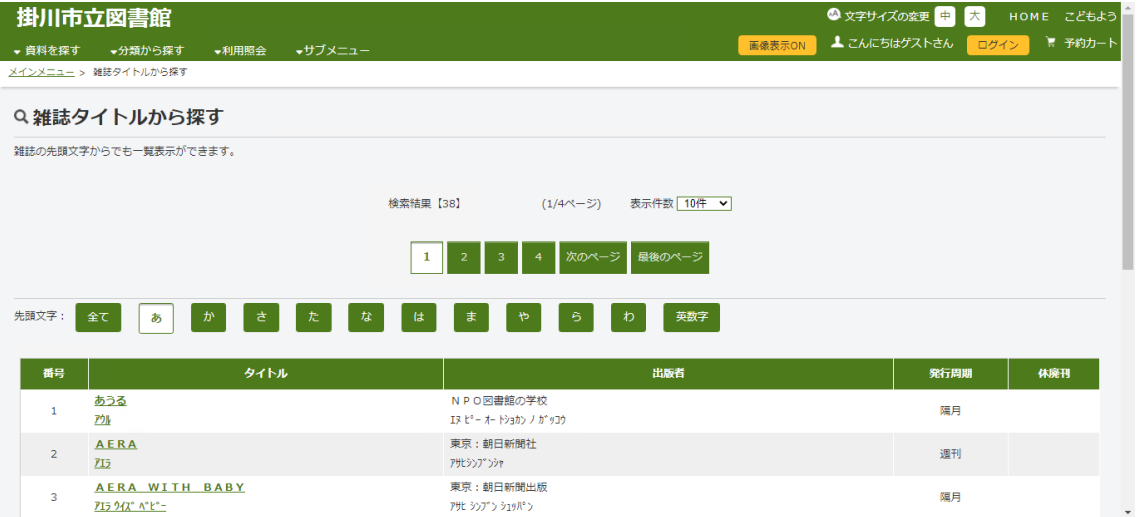

#### <span id="page-11-1"></span>3-7 雑誌ジャンルから探す

雑誌をジャンルから検索します。

画面に表示される分類を選択してください。

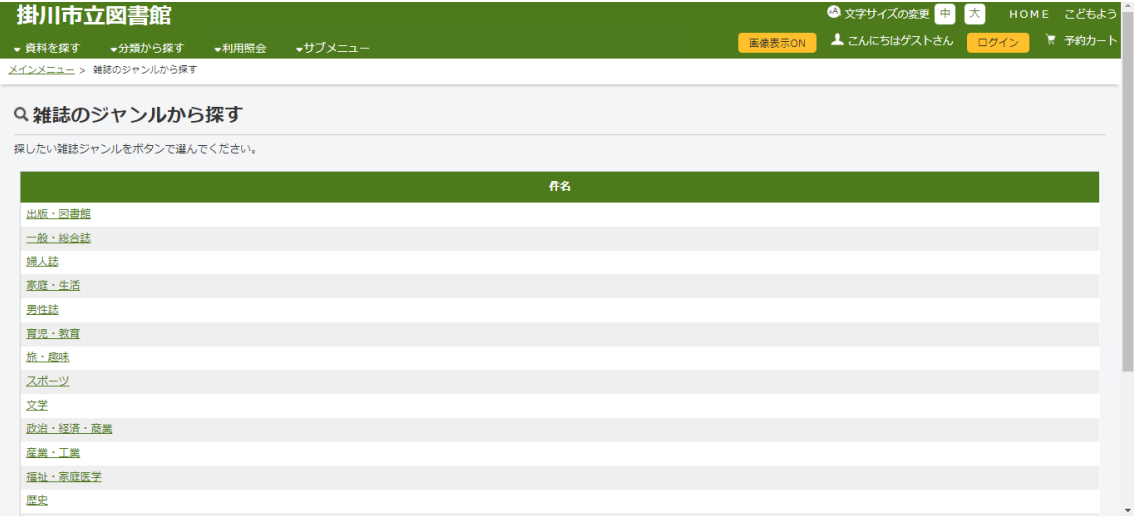

<span id="page-12-0"></span>4 予約について

資料の予約をする手順です。

※資料の予約をするにはログインをしてください。

ログイン方法については 1 ページをご覧ください。

①資料検索を行い、予約をしたい本の詳細画面を開いてください。

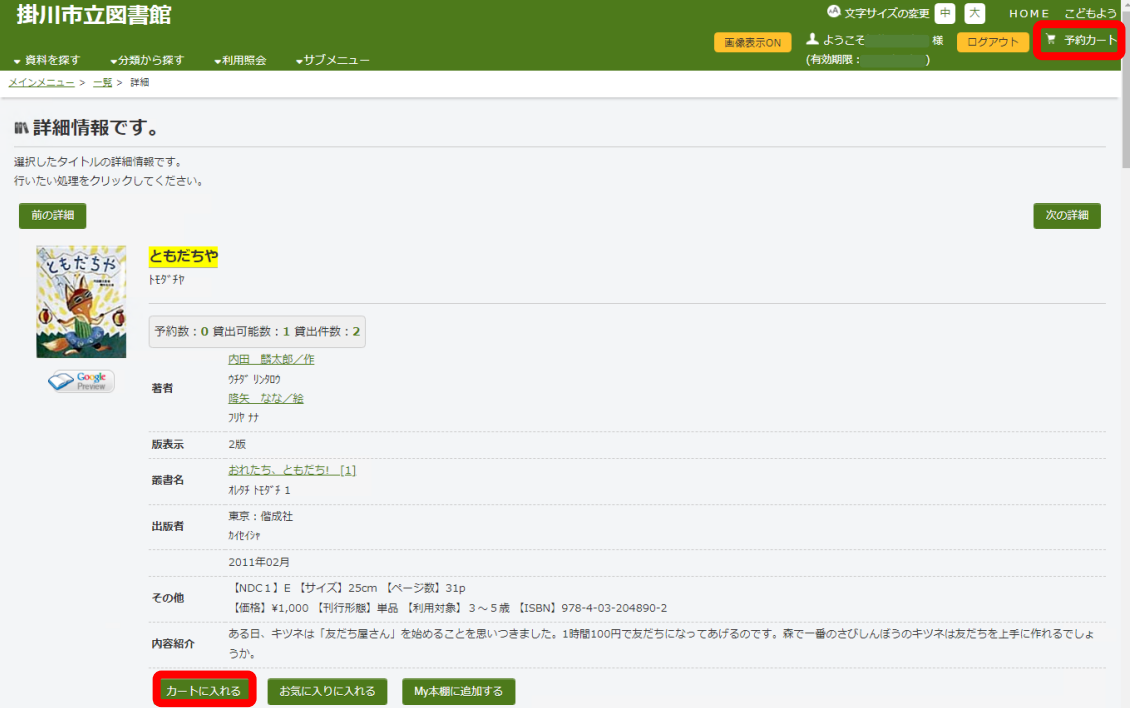

②カートに入れるを選択します。

③予約カートを選択します。

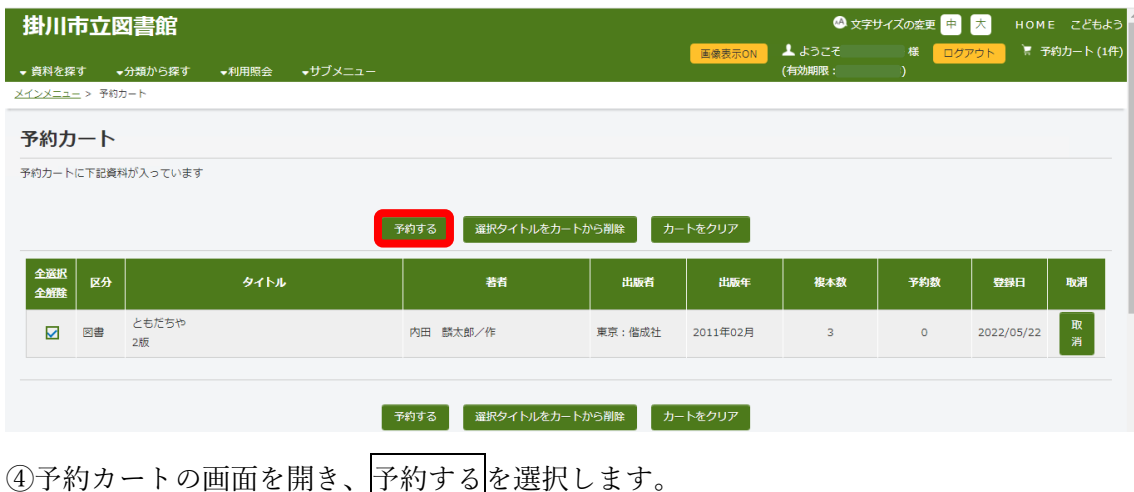

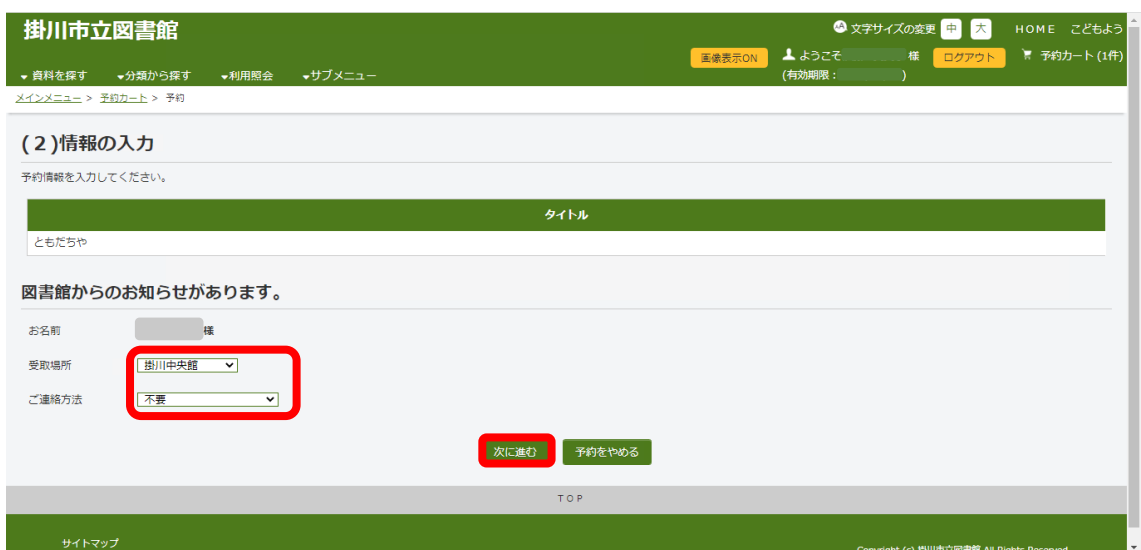

⑤受取場所と、ご連絡方法をプルダウンから選択してください。

⑥次に進むを選択してください。

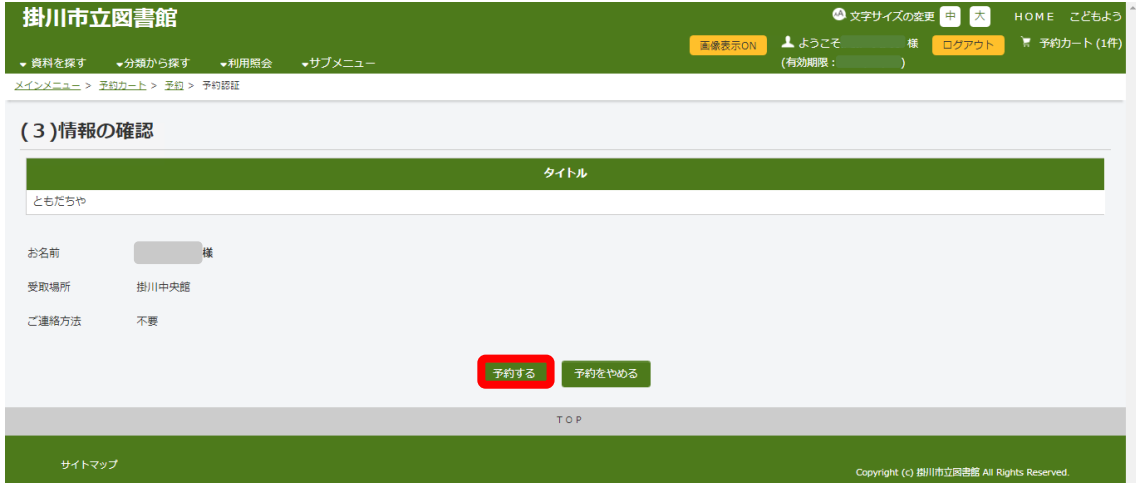

⑦内容を確認し、予約するを選択してください。

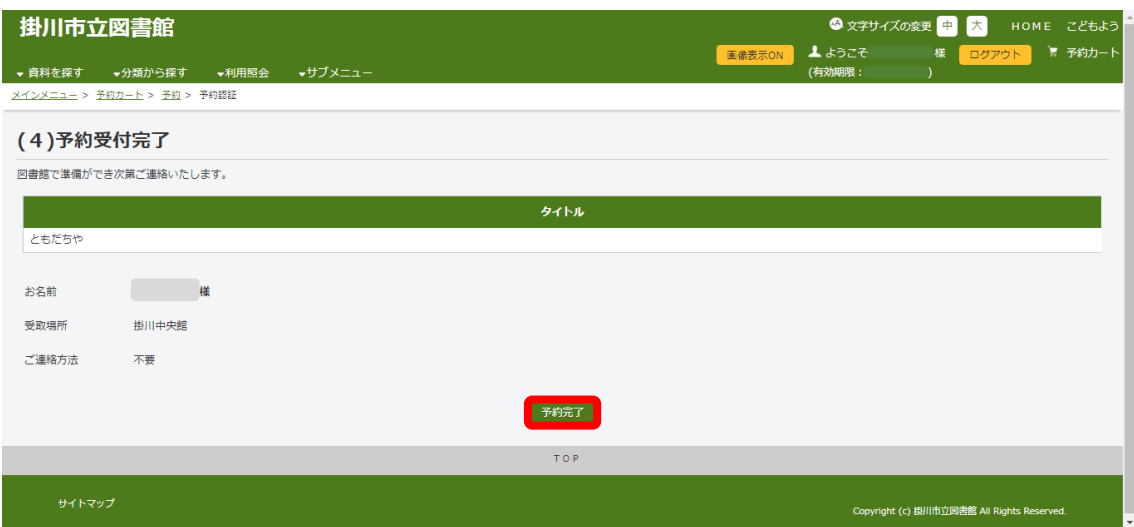

⑧予約完了を選択してください。

資料の予約ができました。

自分が予約をしている資料を確認したいときは 16 ページをご覧ください。

<span id="page-15-0"></span>5 お気に入りについて

本をお気に入り登録する手順です。

※資料のお気に入り登録をするにはログインをしてください。

ログイン方法については 1 ページをご覧ください。

①資料検索を行い、お気に入り登録をしたい本の詳細画面を開いてください。

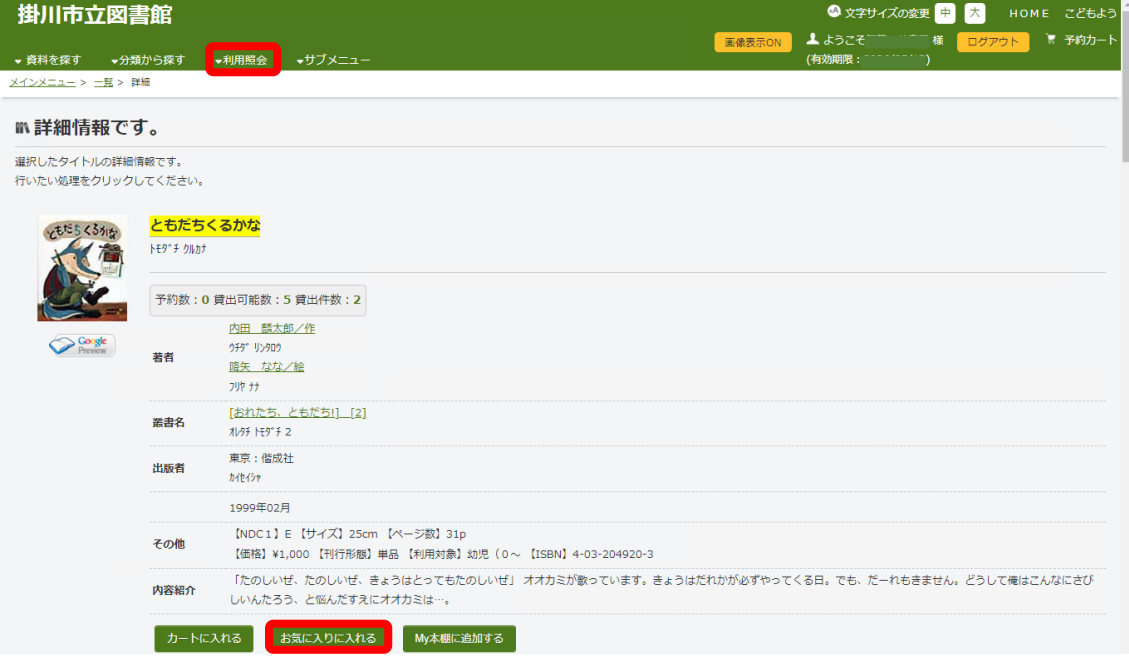

②お気に入りに入れるを選択してください。

お気に入りに登録できました。

利用照会から自分がお気に入り登録している資料を確認することができます。

<span id="page-16-0"></span>6 利用照会

※利用照会にはログインをしてください。

ログイン方法については 1 ページをご覧ください。

<span id="page-16-1"></span>6-1 利用照会

利用者ポータルの画面になります。

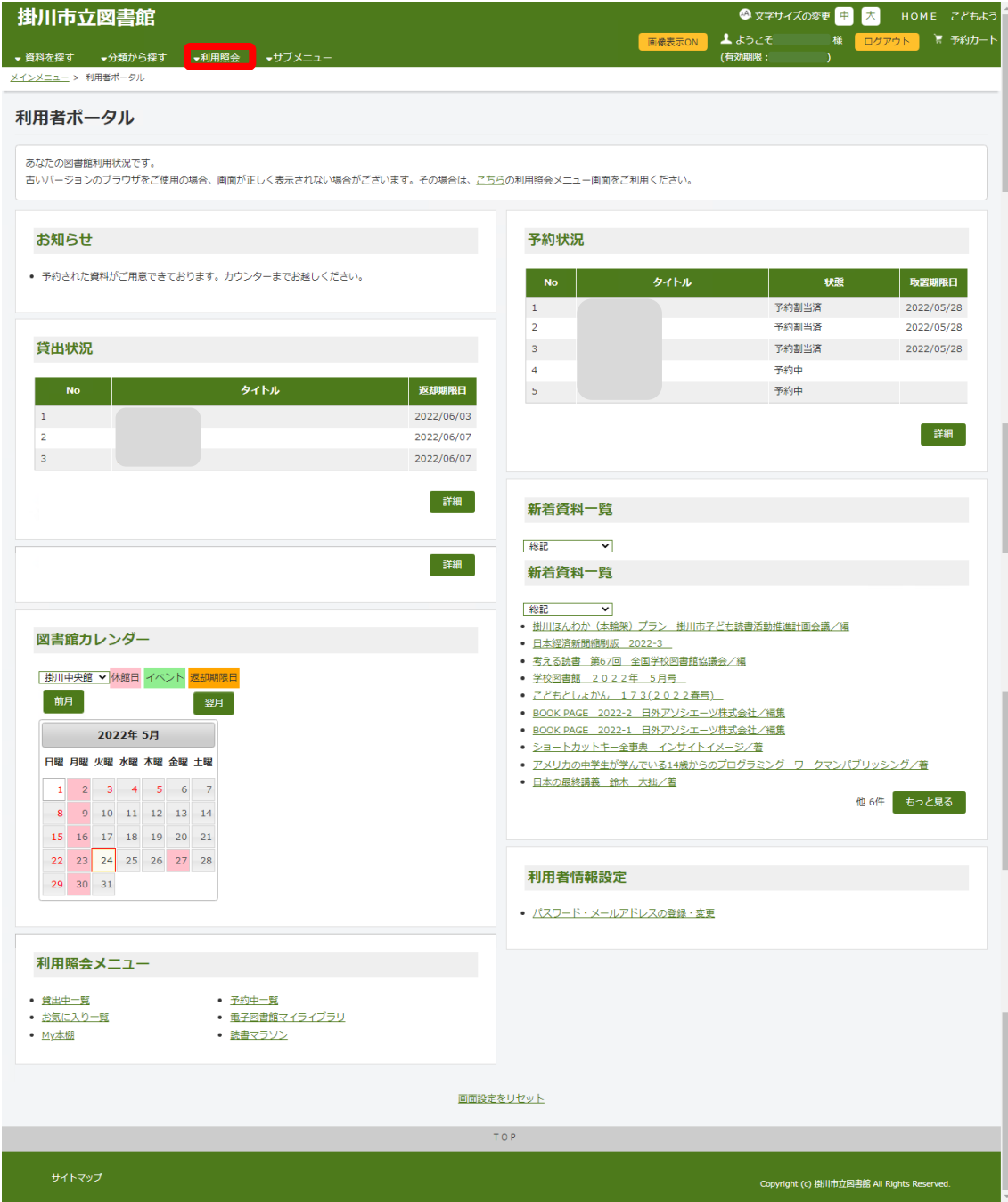

この画面で確認・変更できるのは以下になります。

- ・図書館からのお知らせ(予約資料の取り置きについて等)
- ・予約状況(詳細を選択した画面)

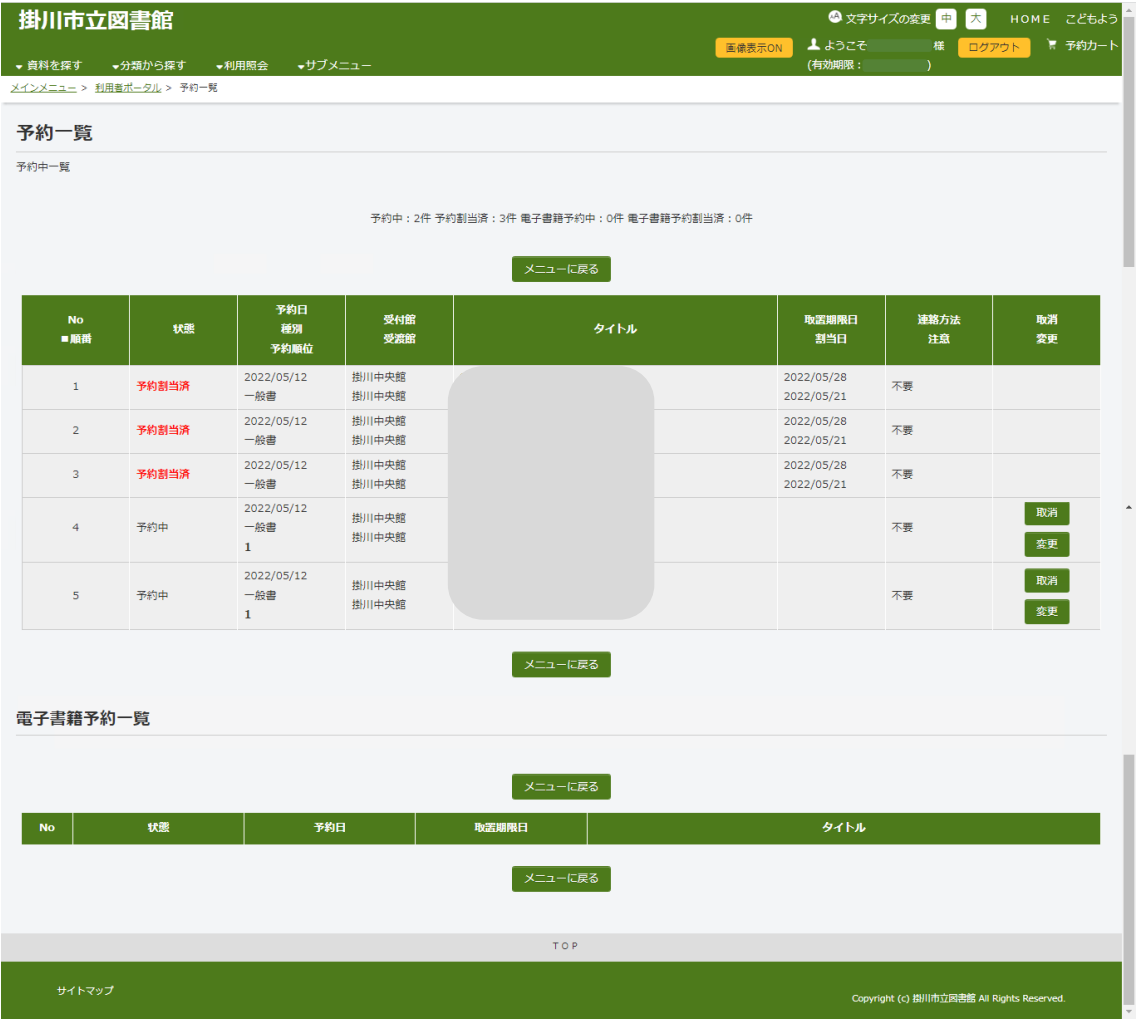

予約中…予約中の資料です。予約の取り消し、内容変更が可能です。

予約割り当て済み…予約した資料がカウンターにご用意できています。取り置き期限日 までに受け取り希望館にご来館ください。予約をキャンセルする 場合はご連絡ください。

#### ・貸出状況(詳細を選択した画面)

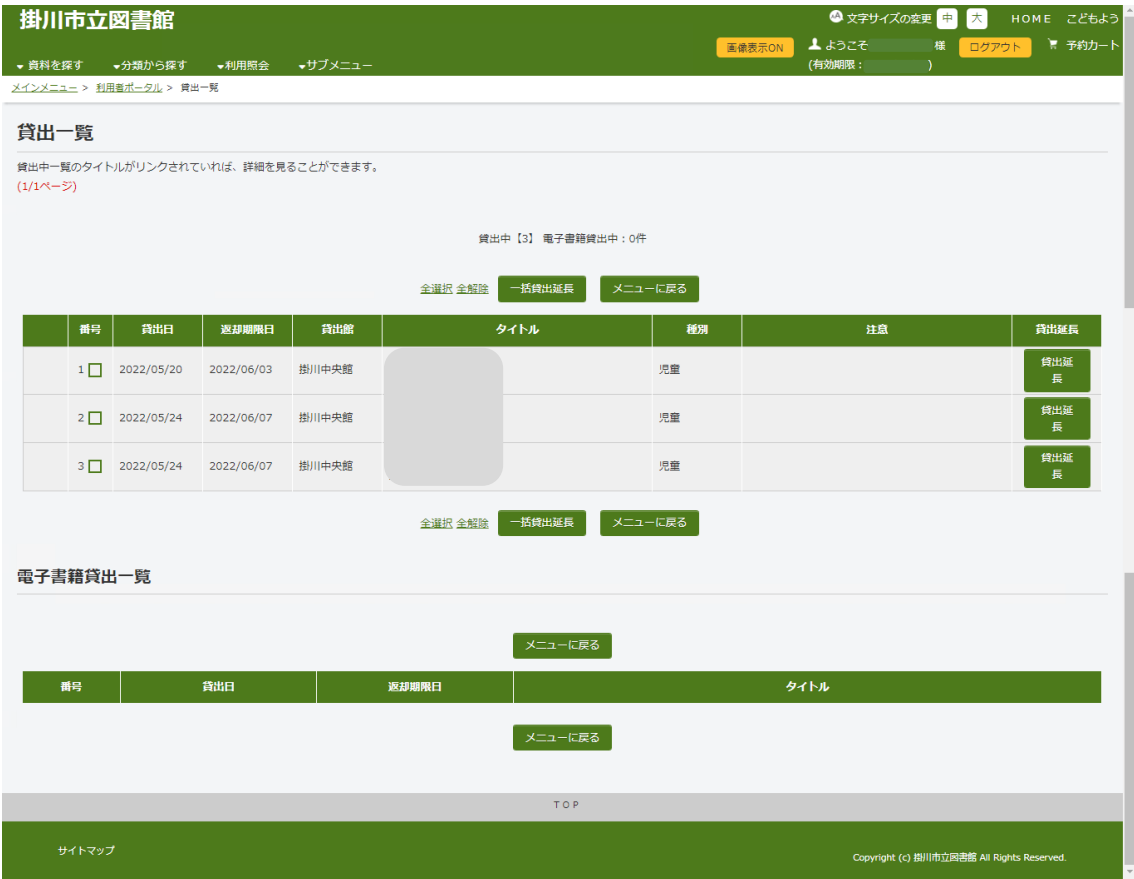

貸出点数、資料名、返却期限日等が確認できます。

選択、一括で資料の貸出延長ができます。

※返却期限が過ぎてしまった資料についてはインターネットからの貸出延長はできませ ん。図書館までご連絡ください。

・図書館カレンダー 各図書館のカレンダーが確認できます。プルダウンから表示館を選択できます。 ・新着資料一覧

プルダウンから表示する資料の分類が選択できます。

・利用者情報設定

パスワード、メールアドレス、予約受け取り場所、連絡方法が変更できます。

- ・利用照会メニュー
	- ・貸出中一覧 現在貸出中の本を確認できます。
	- ・お気に入り一覧 お気に入り登録した本を確認できます。
	- ・My 本棚(別マニュアルで説明)
	- ・予約中一覧 予約した資料とその状況の一覧です
	- ・電子図書館マイライブラリ 掛川市立図書館の電子図書館サイトに移動します
	- ・読書マラソン 読書目標(期間、冊数)を設定し、達成状況を確認できます。

<span id="page-20-0"></span>6-2 予約カート

予約候補の資料の一覧です。

※予約カートに入っている資料は予約が完了していません。

<span id="page-20-1"></span>7 サブメニュー

- <span id="page-20-2"></span>7-1 図書館カレンダー 3 か月分のカレンダーを見ることができます。 3 館の中から表示する館を選択できます。
- <span id="page-20-3"></span>7-2 図書館トップページ

掛川市立図書館トップページに移動します。

<span id="page-20-4"></span>8 その他

・その他機能

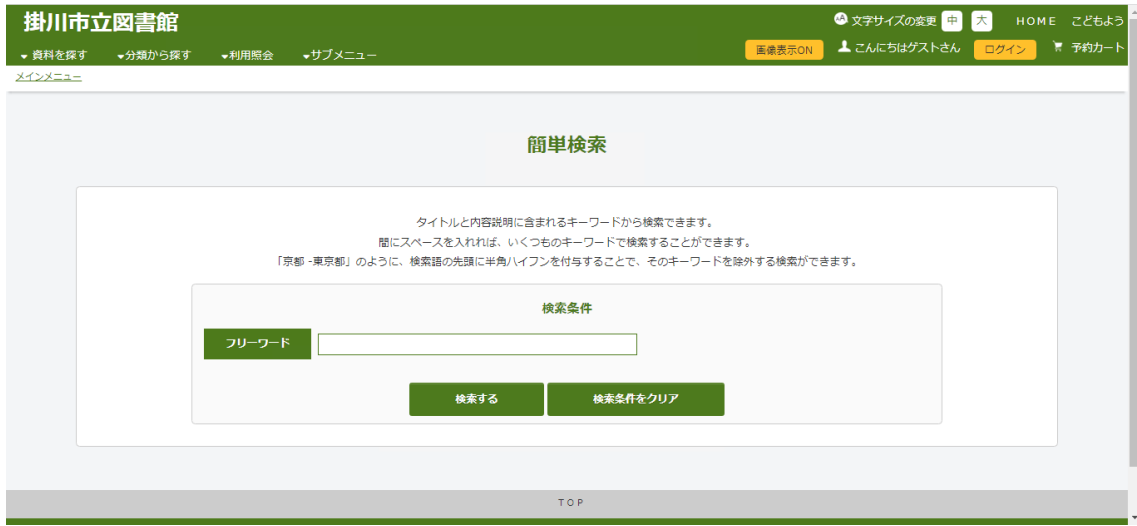

〇文字の大きさ変更

初期設定は「中」です。「大」に変更することができます。

〇こどもように変更

漢字がひらがなになります。